## DALI-2 Display 4"

### Datasheet

**DALI-2 Control System** 

Multifunctional DALI-2 control and operating unit

DALI-2 Display 4" Art.Nr.: 86456841-W (white)

DALI-2 Display 4" plus Art.Nr.: 86456841-P-W (white)

black or colour version on request

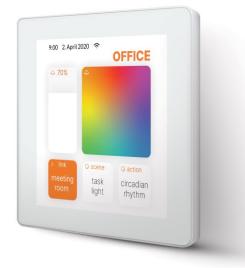

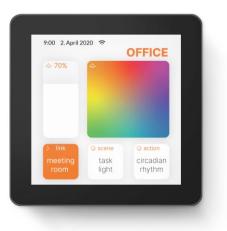

### DALI-2 Display 4" Multifunctional Control Device

#### Overview

- Multifunctional control device for DALI and DALI-2 systems
- 4" capacitive touchscreen with 24-bit color depth
- Dimensions: 88 x 88 x 8.5mm
- comfortable operation via numerous widgets
- customisable user interface
- coming soon: integration via WLAN in building management systems
- dimming and switching of groups and individual addresses
- Tunable White and RGB colour management
- recall of scenes

- Multi-master capable: Several modules can be installed within a DALI circuit
- Easy installation: the device can be installed on a flush-mounted installation box

Additional functionality of the Display 4" plus:

- addressing and set-up of DALI systems
- creating groups
- configuring scenes
- visualisation of sensor values such as temperature, air quality, air pressure, humidity, etc.
- control of blinds

#### Specification, Characteristics

| Туре           | DALI Display 4" (plus) |
|----------------|------------------------|
| article number | 86456841               |
| article number | 86456841-P             |
| GTIN           | 9010342013560          |

#### Electrical data:

| rated supply voltage display  | 24-56V DC |
|-------------------------------|-----------|
| power consumption             | 3W        |
| number of DALI lines          | 1         |
| Current consumption DALI-line | <2mA      |
| Interface                     | DALI      |

#### Mechanical data:

| ambient temperature  | -1050°C                                       |  |
|----------------------|-----------------------------------------------|--|
| type of protection   | IP20                                          |  |
| dimensions L x W x H | 88 x 88 x 8.5mm                               |  |
| touchscreen size     | 4"                                            |  |
| touchscreen pixel    | 480x480px                                     |  |
| colours              | 24Bit                                         |  |
| colour display frame | white<br>(black or special colour on request) |  |
| colour housing       | white<br>(black or special colour on request) |  |

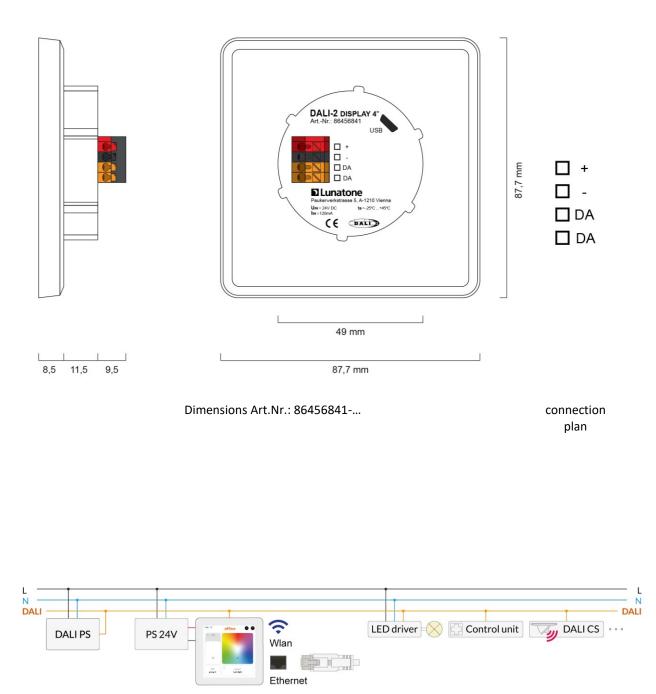

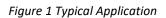

#### Usage

The DALI display is used for set-up (Version Display 4" plus), configuration and control of a DALI system. The DALI protocol standard IEC62386, is used to control the lighting equipment.

Via the display interface all luminaries, groups, individual addresses can be controlled, and scenes can be recalled.

The user interface can be customized, including background images and colour, function, position, size of control widgets and more.

#### **Typical application**

See Error! Reference source not found. page Error! Bookmark not defined.

#### Installation

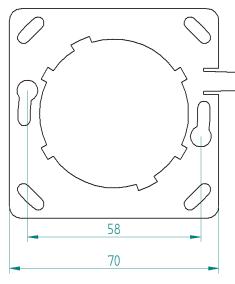

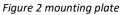

- The DALI-2 Display can be directly connected to the DALI bus. A DALI bus power supply (e.g. DALI PS) is required.
- The device requires an additional 24V supply, which is connected to the corresponding terminals. (suitable power supply unit: PS 24V, 300mA Art.Nr.: 24166012-24HS)
- The connection to the DALI terminals can be made regardless of polarity. The bus input is protected against overvoltage (mains voltage).
- The wiring should be carried out as a permanent installation in a dry and clean environment.
- Installation may only be carried out in a voltage-free state of the system and by qualified specialists.
- National regulations for setting up electrical systems must be followed.
- The DALI wiring can be realised with standard low-voltage installation material. No special cables are required.
- Only 1 wire may be connected to each terminal. When using double wire end ferrules, the connection capacity of the terminal must be considered.
- Attention: The DALI-signal is not classified as SELV circuit (Safety Extra Low Voltage). Therefore, the installation regulations for low voltage apply.
- The voltage drop on the DALI line must not exceed 2V at maximum length (300m) and maximum bus load (250mA).

#### Mounting

The DALI Display 4" can be attached to a standard flush-mounted installation box/ electrical socket using the mounting plate (included), see Figure 2, page 4.

For assembly, the mounting plate has to be attached to the electrical socket, the marking: TOP has to face upwards. Rotate the Display approx. 5 ° clockwise and slide it into the cut-out (center circle). Rotate the Display 5 ° counterclockwise to clamp it in a horizontal position.

The display is correctly installed when the clip on the right side falls into the recess provided -> click sound.

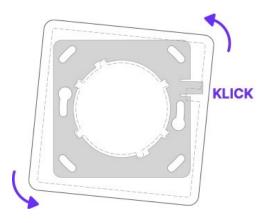

Figure 3 Mounting

To demount the Display, the clip on the right side can be pushed back with a tool and the display can be released again by turning it clockwise.

#### Safety instructions

- The device is only suitable for indoor installation.
- Keep the product away from liquids and moisture.
- Cleaning is possible with a dry duster.
   Please do not use abrasives or solvents.
   Avoid contact with liquids.
- The housing is made of glass and metal, contact with sharp-edged objects can damage the display.
- If the device is defective, send it to Lunatone Industrielle Elektronik GmbH. Under no circumstances should the display be opened. Dismantling / disassembling the display can lead to damage and / or injuries.

#### Recycling

This product has been designed and manufactured using high quality materials and components that can be recycled and reused.

The device must be disposed of separately from household waste. Please follow the local regulations for the separate disposal of electronic products. The correct disposal of old devices protects our environment.

#### **Functionality and Features**

The DALI-2 Display serves as a universal module for **control** of a DALI system, as well as **set-up and configuration** for version Display 4" plus.

By default, the display shows the **user interface for light control**. The user interface of the DALI display is made up of individual pages (boards) and the operating elements (widgets) on them.

**Boards:** Any number of boards (pages) can be created, these can be reached by swiping your finger to the right / left or using a link widget. The length of the board is flexible: with an up / down swipe of your finger, you can navigate up and down.

**Widgets:** Any number of widgets can be created for each board. These can be flexibly arranged on the board.

The user interface can be edited using the pencil symbol at the top right. See section: Editing the user interface on page **Error! Bookmark not defined.**.

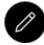

Button: edit user interface

The **set-up and configuration menu** can be opened with the menu button at the top right. General settings and DALI device settings can be found there. See section: Set-up and system configuration on page **Error! Bookmark not defined.** 

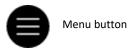

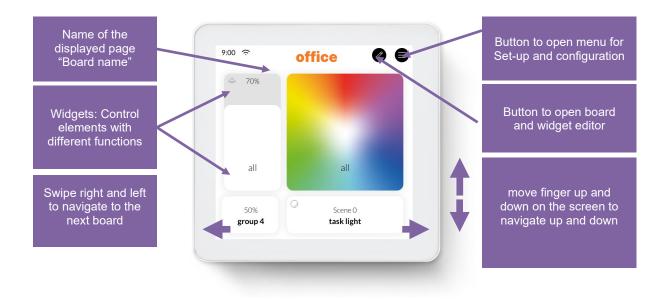

Figure 4 User Interface for Light Control DALI Display 4"

#### Set-up and configuration Menu

The configuration menu can be reached via the menu button at the top right. The configuration menu contains settings for boards, general settings, and settings for the DALI system.

#### Navigation and menu items

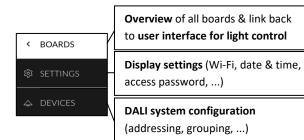

#### Menu item: Boards

This tab provides an overview of the existing boards and their management.

<

The pen button at the top right enables the configuration options: renaming, reordering, removing and adding of boards. See section: Boards on page 9.

Clicking on the board tab again will open the interface for light control. Alternatively, clicking on one of the boards, will open the corresponding user interface.

#### Menu item: Display Settings

र्छ

General settings for the display can be made here:

- Save/Load: saving and loading display settings
- General: Information on firmware version
- Date & Time: setting the time zone, date and time
- Wi-Fi: establishing an internet connection and displaying the IP address

 Access, Display Passwords: restricting access to the configuration menu and blocking the editing mode with slider and password entry – it takes effect as soon as you switch to the user interface. (Master password: 1210)

| <  | 錄 SETTINGS                                                                                          |
|----|----------------------------------------------------------------------------------------------------|
| ŝ  | ∧ Save / Load                                                                                       |
| \$ | save settings to file                                                                               |
|    | load settings from file                                                                             |
|    | ∧ General                                                                                           |
|    | Firmware Version - GUI<br>0.1 Dali2DisplayGui4<br>Firmware Version - DALI-Server<br>0.3.1 -dali-iot |
|    | <ul><li>▲ Date &amp; Time</li></ul>                                                                 |
|    | Time Zone: Europe/Vienna 🖉                                                                          |
|    | set date and time automatically<br>based on time zone                                               |
|    | date: 10. November 2020                                                                             |
|    | time: 12:00                                                                                         |
|    | ∧ Wi-Fi                                                                                             |
|    | Wifi-SSID:                                                                                          |
|    | connected to "" (ip: 000.000.0.000)                                                                 |
|    | <ul> <li>Access, Display Passwords</li> </ul>                                                       |
|    | Password: ••••••• 0                                                                                 |

Figure 5 Overview Menu item: Display Settings

#### Menu item: Devices

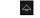

The tab includes set-up and configuration options for the DALI system. Addressed and configured DALI devices of the connected DALI bus are read and listed here. The DALI Display 4" plus additionally supports

addressing/readdressing as well as DALI system extensions.

With the Display 4" plus the devices found can be grouped.

After the configuration has been completed, the user interface for light control can be created, containing boards and widgets for individual addresses, groups, and scenes.

#### **Addressing devices**

Select "addressing - search" at the top right (within the menu item "devices").

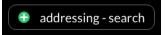

#### A Pop-up appears.

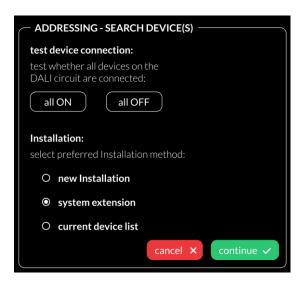

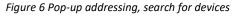

Function test: The on and off button can be used to test whether all DALI devices are connected. If all devices respond properly, addressing can be continued (if the devices do not respond check the DALI bus power supply and the device wiring).

Available options:

 current device list: loads already addressed DALI bus

additional options for the Display 4" plus:

- New Installation: for new installations or re-addressing; new addressing of all devices on the DALI bus. (devices that already had an address will also get a new address).
- system extension: if devices were added to an existing system; the existing system keeps its addresses and new addresses will be added.

After reading out/addressing, all devices are displayed in the device list.

**Assign device name:** Click on the respective device name in the device list

**Assign groups:** - Version Display 4" plus Click on the respective group entry ("select") in the device list to add the device to the corresponding groups.

**State:** click on the state symbol to switch the respective devices on and off (for easy localization).

| < |               | 5              | 🕀 addressing  | g-search                   |
|---|---------------|----------------|---------------|----------------------------|
| ŝ | ∧ all devices |                |               |                            |
|   | Address       | Name           | Group         | State                      |
|   | Dali #0       | <u>Dali #0</u> | <u>select</u> | <u>}:</u> <                |
|   | Dali #2       | <u>Dali #2</u> | <u>select</u> | 24                         |
|   | Dali #3       | <u>Dali #3</u> | <u>select</u> | 3)은                        |
|   | Dali #4       | <u>Dali #4</u> | <u>select</u> | ·)는                        |
|   | Dali #5       | <u>Dali #5</u> | <u>select</u> | 3)4                        |
|   | Dali #6       | <u>Dali #6</u> | <u>select</u> | $\dot{\gamma}_{i}^{i} \in$ |

Figure 7 Menu item "Devices"

#### Edit user interface for light control

The user interface of the DALI Display is made up of individual pages (boards) and the operating elements (widgets) on them.

#### Boards

#### To create, delete, duplicate, or move a board:

Open Menu for set-up and configuration  $\bigcirc$  click tab Boards  $\bigcirc$ :

- a. Create new boards -> button at the top left "new board".
- Edit board: click the pencil symbol in the board window: rename, duplicate (including or excluding the widgets) or delete.
- c. Change the order of the pages: select board (blue highlight) move with drag and drop.

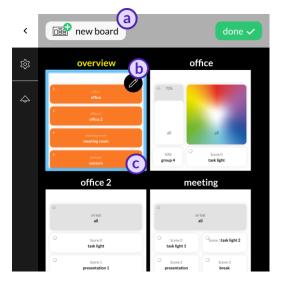

Figure 8 Menu item "Boards"

#### Editor: Widgets and Background Images

On the user interface: Click on the editor icon:

If the icon is not visible, check the settings in the menu: -> Settings -> Access, Display Passwords -> protect Menu & Board editing.

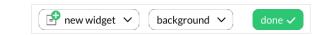

Widgets can be added (first dropdown menu in top menu bar - "new widget") or a background image can be loaded (second dropdown menu in top menu bar-"background")

#### Load background images

A Wi-Fi connection is necessary, to set up the Wi-Fi connection open the menu, tab: Settings -> Wi-Fi.

Background images can be transferred to the display by entering the IP address of the DALI Display (displayed under Settings -> Wi-Fi) in a browser with internet access in the same network as the DALI Display.

The background image should have the dimensions 1361x1361 and a resolution of 72dpi, RGB.

UPLOAD YOUR BACKGROUND IMAGES

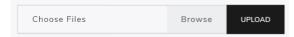

As soon as the image has been uploaded, it can be accessed on the Display by clicking on "background".

| backgroun             | d 🗸 |  |
|-----------------------|-----|--|
| import image from url |     |  |
|                       | 莭   |  |
|                       | ۵   |  |

An individual background image can be assigned to each board.

#### Create a widget

In the user interface for light control: Click on the editor icon: 
and select "new widget".

| P             | new widget \land    |
|---------------|---------------------|
| \$            | device(s), group(s) |
| $\bigcirc$    | scenes              |
| ((•))         | sensor              |
| $\rightarrow$ | link to board       |

The following widget types are available:

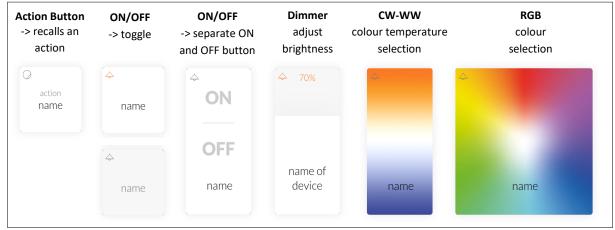

Figure 9 Widgets for devices and groups

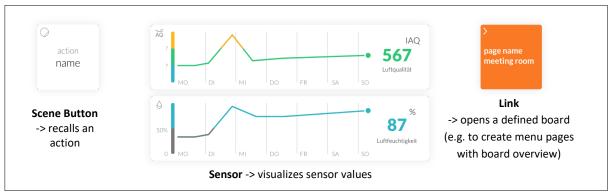

Figure 10 Widgets for scenes, sensors and links

Th sensor widget (version: Display 4" plus) provides measurement and visualization of temperature, air pressure, humidity and air quality.

The appearance of the widgets is configurable, so widgets on your display may look different.

#### Dialog box "New Widget"

| New Widget                                   |        |
|----------------------------------------------|--------|
| name                                         |        |
| Devices and Groups associated with this widg | et     |
| no devices, no groups                        | edit + |
| Widget type                                  |        |
| Widget type: Action Button                   | ~      |
| Select board                                 |        |
| Board: Office                                | ~      |
| × Cancel                                     | ✓ Ok   |

Figure 11 Pop-up "New Widget"

- 1. Define the name of the widget,
- 2. Select the devices and groups to be controlled
- 3. Select / change the widget type,
- 4. Depending on the widget type, further settings can be made e.g. defining an action.
- 5. Select the board on which the widget should be displayed

#### Edit Widget

In the user interface for light control: click on the editor icon select the widget (highlighted):

#### Pencil icon:

- edit (opens dialog box: "create widget")
- duplicate
- delete

#### Brush icon:

- edit style
- copy style
- assign style
- more (more style related options)

#### Arrow icon:

 drag the arrow key to change the widget size

#### **Drag and Drop:**

 hold and move to change the order of the widgets

Create scenes – version Display 4" plus

The Display 4" plus supports configuration of scenes: brightness, CW-WW and RGB values.

Scenes are created via the user interface for light control:

- Create a scene widget (with the intended scene number and effective range), see page 10.
- Set up the room lighting as desired for the scene (using for example the widgets on the Display). When set, long press the previously created scene widget -> a window appears to save the scene settings.

#### Firmware Update

The Display firmware can be updated by entering the IP address of the DALI Display (displayed under Settings -> Wi-Fi) in a browser with internet access in the same network as the DALI Display.

In the browser window the configuration file can be uploaded. The update starts with pressing the "upload" button.

#### ⊕ UPLOAD YOUR CONFIGURATION FILES

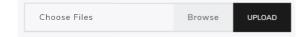

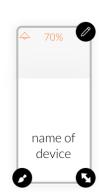

#### **Purchase Information**

#### Art.Nr.: 86456841-W

DALI-2 Display 4", white capacitive touchscreen with 24-bit colour depth, control unit for 64 DALI addresses, customisable user interface white, 88x88x8.5mm GTIN 9010342013768

#### Art.Nr.: 86456841-P-W

DALI-2 Display 4" plus, white capacitive touchscreen with 24-bit colour depth, control unit for 64 DALI addresses, customisable user interface, advanced features: addressing, configure groups and scenes, control blinds, measure and visualize temperature, air-quality, air-pressure, and humidity white, 88x88x8.5mm GTIN 9010342013768

#### Additional Information and Equipment

### Art.Nr.: 24166012-24HS

PS 24V, 300mA – fitting power supply

Lunatone DALI products https://www.lunatone.com/en

Lunatone Datasheets and Manuals https://www.lunatone.com/en/downloads-az/

#### Contact

Technical Support: support@lunatone.com

Requests: <u>sales@lunatone.com</u>

www.lunatone.com

#### On request:

#### Art.Nr.: 86456841-B

DALI-2 Display 4", black capacitive touchscreen with 24-bit colour depth, control unit for 64 DALI addresses, customisable user interface black, 88x88x8.5mm GTIN 9010342013775

#### Art.Nr.: 86456841-P-B

DALI-2 Display 4" plus, black capacitive touchscreen with 24-bit colour depth, control unit for 64 DALI addresses, customisable user interface, advanced features: addressing, configure groups and scenes, control blinds, measure and visualize temperature, air-quality, air-pressure, and humidity black, 88x88x8.5mm GTIN 9010342013775

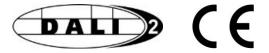

#### Disclaimer

Subject to change. Information provided without guarantee. The datasheet refers to the current delivery.

The function in installations with other devices must be tested for compatibility in advance.